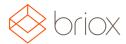

### Product Updates: R17.5, August 2017

#### Dashboard

#### Account balances in the Dashboard

We have added the Account balances card in your dashboard. Here you can up to five accounts which you want to see as well as choose what chart type you want to display. If you want to change your settings just click on the card settings icon in the top right corner.

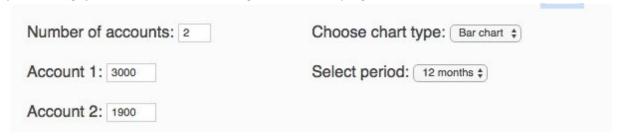

Click save when you have made your selections, and your chart will be displayed.

#### Account balances

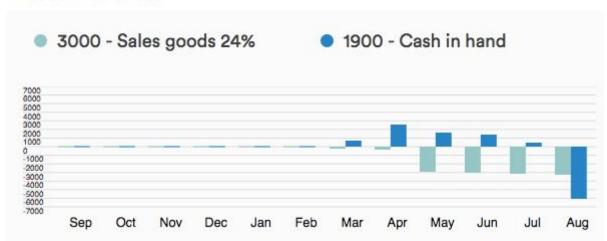

If you want to activate/inactivate the card you can do so at the bottom of the page.

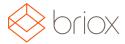

## Product Updates: R17.5, August 2017

#### Supplier invoicing

#### Payment registration made simple

We have updated the supplier payment registration view. Click the **Register payment** button and you will be offered the following fields to fill in.

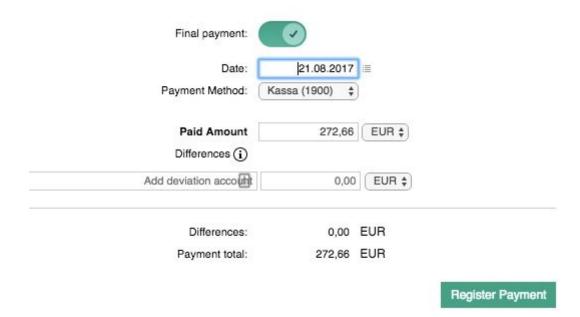

If you have paid the entire invoice amount add this to the **Paid amount** field and the button at the top will be shown as a green **Final payment.** If you have made a part payment the button at the top will switch to grey.

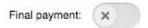

Add a **Date, Payment Method** and **Paid Amount** as well as any payment differences that may have arisen. Then click **Register Payment**.

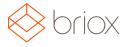

# Product Updates: R17.5, August 2017

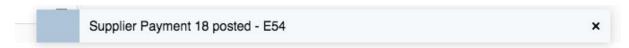

On the invoice page you can see if the invoice has been Paid in full or not. You can also see if any part payments have been made.

#### Part paid

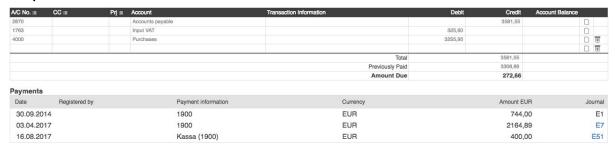

#### Paid in full

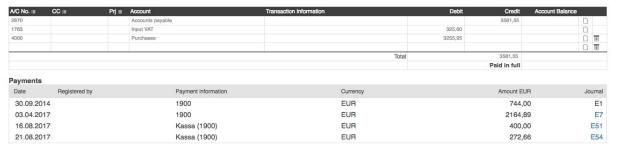

Where: Supplier Invoice